# How to Access your T4A Online

### Log into STU-VIEW:

- 1. Click https://stuview.georgebrown.ca/
- 2. If you are a current student or new student who enrolled in your courses already, then click on the "Student & Employee Login" link.

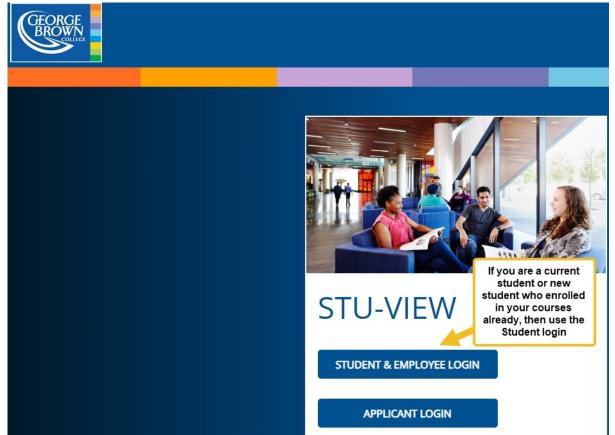

You will be re-directed to GBC's Single-Sign-On (SSO) login page. Once 3. you log into the SSO, you'll have access to a variety of GBC platforms, including STU-VIEW.

#### George Brown College's Single-Sign-On login page has two boxes to enter your GBC credentials:

| George Brown College                                                                                                    |
|----------------------------------------------------------------------------------------------------|
|                                                                                                    |
| Sign in                                                                                                    |
| D@georgebrown.ca                                                                                                    |
| Password                                                                                                    |
| Sign in                                                                                                    |
| To sign in please add your Employee ID/Student ID to<br>@georgebrown.ca in the username box. Your password<br>will be the same as all your GBC<br>passwords.Forgot/Reset your password click here |

4. @georgebrown.ca. Then enter your GBC password. Click on the Sign in button.

\*If you have forgotten your password, your password has expired or to simply change the password/security questions, visit the self-serve Password Utility at https://service.georgebrown.ca. For more instructions on how to reset or acquire a new password, please visit www.georgebrown.ca/currentstudents/websites-apps-and-technical-support/password-reset.

In case of difficulty, phone our Contact Centre. For their phone numbers and hours of operation, visit their page at <u>www.georgebrown.ca/about/contact</u>. Please have your Student ID number available when you call, and be prepared to tell us exactly why you need the password. Your password will be reactivated.

Enter your George Brown student ID, followed by @georgebrown.ca after the number with no space in between the number and

#### **Once logged into STU-VIEW:**

5. Click on the 'Financial Services' tab located on the top of the page.

| Personal<br>Information                                                                                                    | Admissions<br>Application<br>Summary                                                                             | Financial<br>Services                                                                                                    | Registration<br>Services                                                                                                    | Student Awards                                                                                                    |
|----------------------------------------------------------------------------------------------------|----------------------------------------------------------------------------------------------------|----------------------------------------------------------------------------------------------------|----------------------------------------------------------------------------------------------------|----------------------------------------------------------------------------------------------------|
| <ul> <li>View or update your<br/>contact information</li> <li>View Update your<br/>emergency contacts</li> <li>Update your Social<br/>Insurance Number</li> <li>View or Update your<br/>Student Demographic<br/>Self-Identification</li> </ul> | <ul> <li>Application Summary</li> <li>Admissions<br/>Assessment Booking</li> <li>Personal Information</li> </ul> | <ul> <li>View Account Balance</li> <li>View Registration<br/>Letter &amp; Invoice</li> <li>Pay Fees</li> <li>View Statement(s)</li> <li>View Tax Receipts</li> <li>View Academic or<br/>Financial Holds</li> <li>Pay Photo-ID Fees</li> </ul> | <ul> <li>Register for Courses</li> <li>Pay Fees</li> <li>View Timetable</li> <li>View Grades</li> <li>English/Math<br/>Placement Test<br/>Booking</li> <li>Apply for Transfer<br/>Credit (Exemption)</li> <li>And more</li> </ul> | <ul> <li>Apply for Student<br/>Awards</li> <li>View My Applications</li> <li>View My Student<br/>Awards</li> </ul> |

6. Once the Financial Services tab is selected, you should see additional options below. Click on the option called, "Canadian Tax Forms."

| View Account Balance                | View Fees<br>• View Your Registration Letter &<br>Invoice (PDF) and a Detailed<br>Breakdown of Your Fees<br>• Opt Out of the Student Levy (if<br>applicable) | Pay Fees                                                      | View Statement(s)      |
|-------------------------------------|----------------------------------------------------------------------------------------------------|---------------------------------------------------------------|------------------------|
| View Academic or Financial<br>Holds | Pay Photo-ID Fees                                                                                                    | Canadian Tax Forms<br>View or print your tuition tax<br>forms | Apply for Payment Plan |
| E-transfer Refund Security<br>Code  | Request a Copy of Your<br>Receipt                                                                                                    |                                                               |                        |

7. When the "Canadian Tax Forms" option is selected, a drop-down of further options will appear. Click on the "Slips for Income Tax Return" option next.

| View Academic or Financial<br>Holds | Pay Photo-ID Fees                    | Canadian Tax Forms<br>View or print your tuition tax<br>forms | Apply for Payme |
|-------------------------------------|--------------------------------------|---------------------------------------------------------------|-----------------|
| T2202/T2202A Tax Credit Form        | <ul> <li>Releve8 Tax Form</li> </ul> | <ul> <li>Slips for Ir</li> </ul>                              | come Tax Return |

Another screen will appear with a drop-down that allows for you to pick 8. the correct year. Choose the latest year available. If it is pre-selected to

## Statement of Pension, Retirement, Annuity, and Other Income."

| Slips for Income Tax Return               |                                                                                                    |
|-------------------------------------------|----------------------------------------------------------------------------------------------------|
| Slips for Income Tax R                    | eturn                                                                                                    |
| Please choose the Tax Yea                 | ar for the Tax Slip you wish to view.                                                                                                    |
| Select Year:<br>Tax Slips For Year 2022:  | 2022       ✓         T4A - Statement of Pension, Retirement, Annuity, and Other Income                                                                                                    |
| Slips for Income                          | if you worked at the college, you will also find your T4 here.<br>Tax Return                                                                                                    |
| Select Year:<br>Tax Slips For Year 202    | 2022 V                                                                                                    |
| number of bursa                           | n menu beside "T4A Slip," choose the T4A slip you wish to save/print. You could have<br>ries/awards/scholarships you received. After selecting the T4A you wish to print/down<br>"Printable Version" button to have a PDF copy of the T4A downloaded onto your com |
| T4A Statement of Pension, Retirement, A   | Annuity, and Other Income                                                                                                    |
| T4A Statement of Pension,                 | Retirement, Annuity, and Other Income                                                                                                    |
| Please choose the Tax Year, Em            | ployer/Institution and Slip Status for the T4A you wish to view.                                                                                                    |
| You have total of <b>1 T4A</b> slip(s) to | This drop-down menu could have more than one T4A slip if you were awarded multiple bursaries/awards/scholarships. Choose the one you wish to print/download by clicking on this box.                                                                               |
| Show all history slips                    | 022 - GEORGE BROWN COLLEGE - Original - Issued 09-FEB-2023 11:55:51 - Accounts Receivable                                                                                                    |
| Printable Version                         |                                                                                                    |

Please note that the default filename for all T4As will be "document.pdf," and thus, it is advisable to rename the file before you save it onto your computer if you have more than one T4A.

the year you wanted to review/download. If you received an award/scholarship/bursary, there should be a link that you can click on called, "T4A -

more than one T4A slip, depending on the nload from the drop-down menu, you can puter.